## **PasswordState - How to Login**

- 1. Go to <https://lupass.lynn.edu/> in an internet browser which should look like below.
	- a. \*\*\*\*\*\*You can only access the site if you are on campus or if you are an approved VPN user.

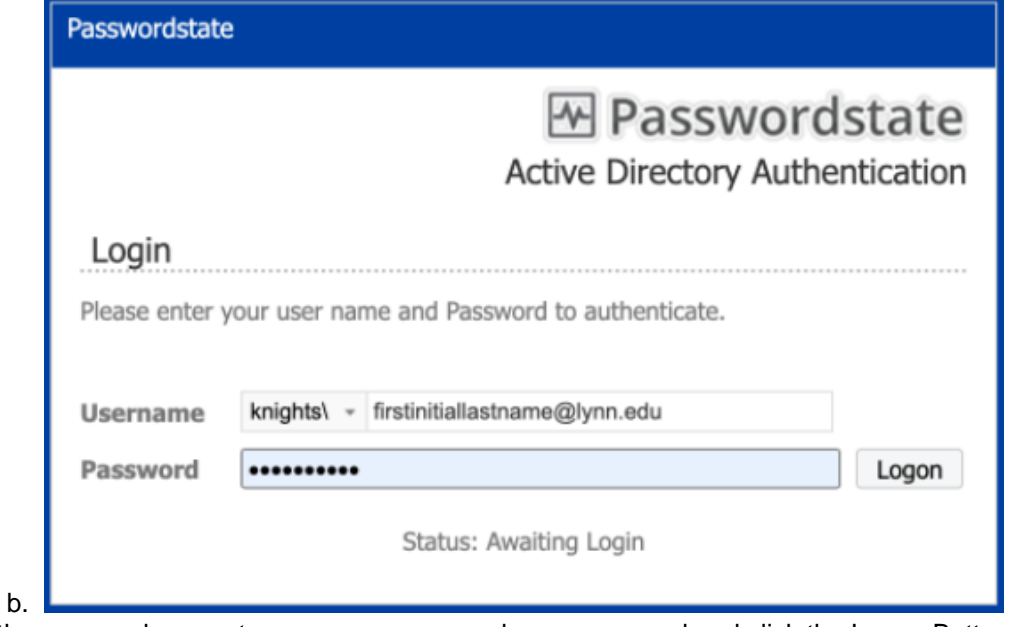

- 2. At the screen above enter your username and your password and click the Logon Button.
- 3. At the screen below, click the Send Push Button to send a push to your registered device in Azure MFA a. Open your Google or Azure Authenticator app and select Scan QR Code. Then scan the QR Code below.

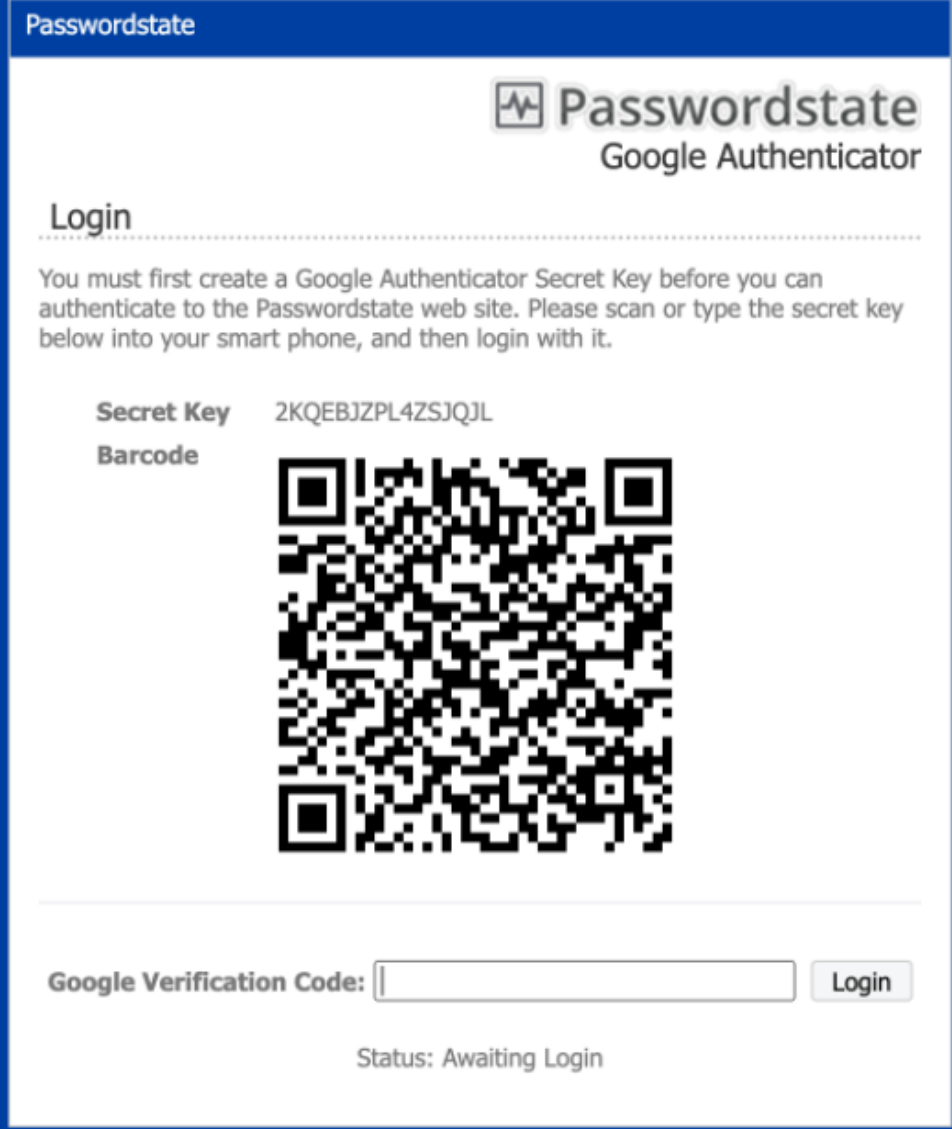

b.  $\blacksquare$ 

4. At the screen above, enter the verification code into the box and select Login.

5. After a few seconds, you will be allowed to log in to PasswordState.